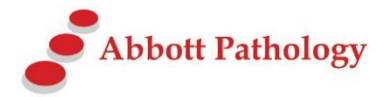

## How to install MQLink

Abbott Pathology uses the latest in message delivery technology for its Electronic Data Interchange (EDI) purposes. MQLink is a point to point message delivery system utilising IBM WebSphere and TCP/IP Internet protocols. MQLink can deliver messages in many data formats and is user configurable for many of its options. Each individual site that receives data is allocated a unique site code and all data is encrypted before transfer and decrypted once delivered to the site computer.

## **Minimum System Requirements:**

- Windows NT, XP, 200x, 7, 8 Operating System
	- \* *Please contact EDI Support if running Windows Terminal Server or ISA Firewall software.*
- Minimum 20M byte disk space
- Pentium III processor or greater
- Existing Internet connection
	- *\*MQLink will not initiate an Internet connection*
- Existing clinical software *\*Only required for processing of results, not result delivery itself.*

## **Installing MQLink:**

- 1. Ensure you are logged in as Administrator, or, at least have Administrator rights.
- 2. If not already done, Download the mqlink.exe file from [http://www.abbottpathology.com.au/IamaDoctor/ConnectivitySolutions/ElectronicDownload/Wi](http://www.abbottpathology.com.au/IamaDoctor/ConnectivitySolutions/ElectronicDownload/WindowsEDI.aspx) [ndowsEDI.aspx](http://www.abbottpathology.com.au/IamaDoctor/ConnectivitySolutions/ElectronicDownload/WindowsEDI.aspx) and save to your hard drive (or run from supplied Abbott Pathology EDI disk).
- 3. Double click the mqlink.exe file.
- 4. Answer Yes to "Install Abbott Pathology Results Delivery System".
- 5. The installation will unzip and commence.
- *6.* Enter your *site code* and *check digit*. \* *If you do not already have this information phone (03) 9244 0391 for details.*
- *7.* In the Results Folder, enter the required destination of the transferred file. \* *Mapped drives and/or UNC pathnames are acceptable.*
- 8. Leave the HL7 ACKS's setting as is unless directed by Abbott Pathology EDI staff.
- 9. Click Next
- 10. When the install has completed, click Finish.

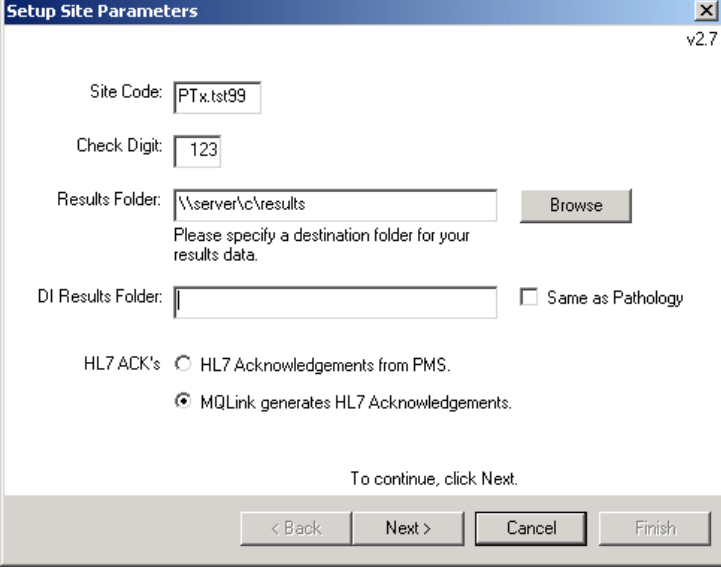

**\*\*PLEASE NOTE\*\*** MQLink is a single installation system**. THERE IS NO NEED TO INSTALL ON MULTIPLE COMPUTERS AT YOUR SITE!**

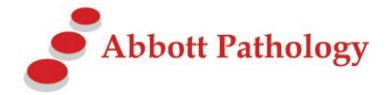

## **Starting MQLink:**

*1.* Click on Start > Programs > Startup > MQLinkStartup. The MQLink Pathology Results Transfer System Icon will appear in the system tray. *(Bottom right hand corner of your screen next to the system clock)*

MQLink Electronic Results Transfer System

2. Right click on this icon then left click on '**Collect Pathology Results**' to commence the download.

\*\**Note\*\* the first run of MQLink will generate a site-specific encryption key and upload it to our computer/servers. You will not receive any results during this initial run.*

The task will appear on your task bar. Click this button to watch the progress.

GN C:\WINDOWS\System32...

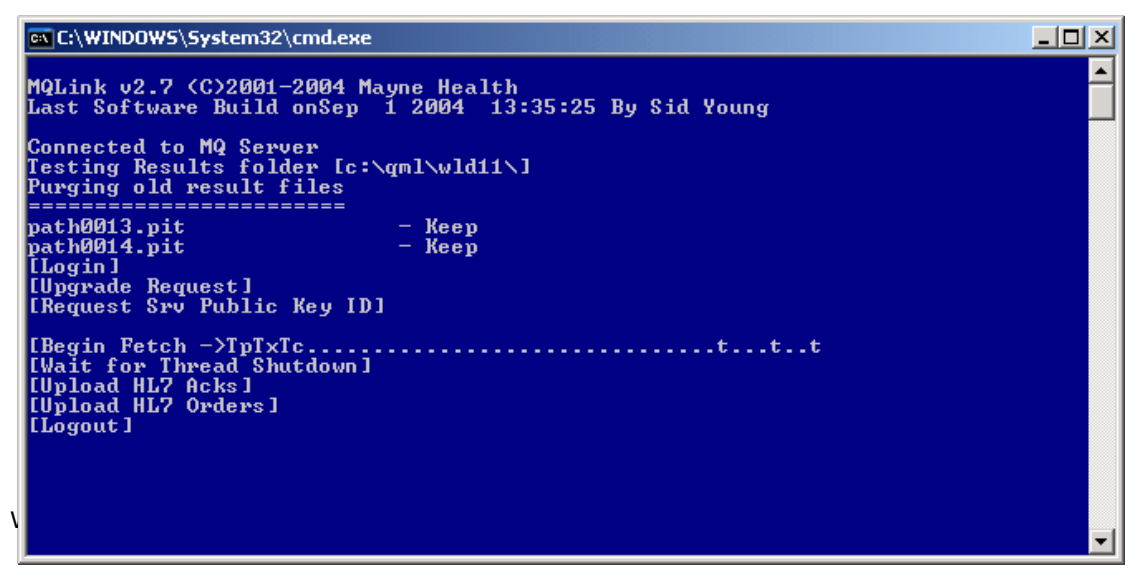

To schedule result downloads to occur automatically, right click on the MQLink icon and left click on '**Task Scheduler**'. Enter the details for the Start Time, End Time and required Interval times of downloads. Click on '**Set Event**' to save the information.

- 3. The Download installation is complete and will now run automatically.
- 4. Contact Abbott Pathology EDI staff on (03) 9244 0391 to arrange for release of data or for technical assistance.